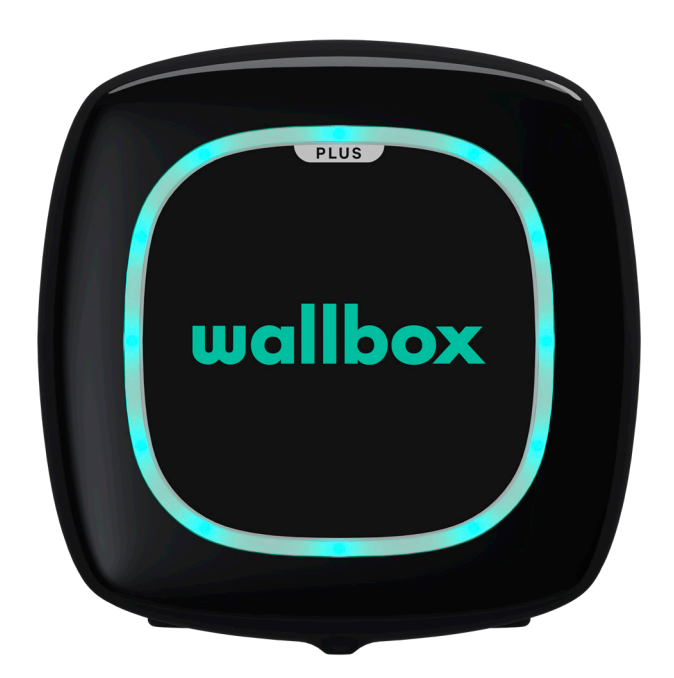

# Guida per l'utente

PULSAR PLUS ITALIANO

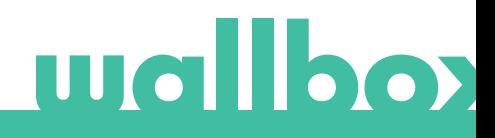

# Indice

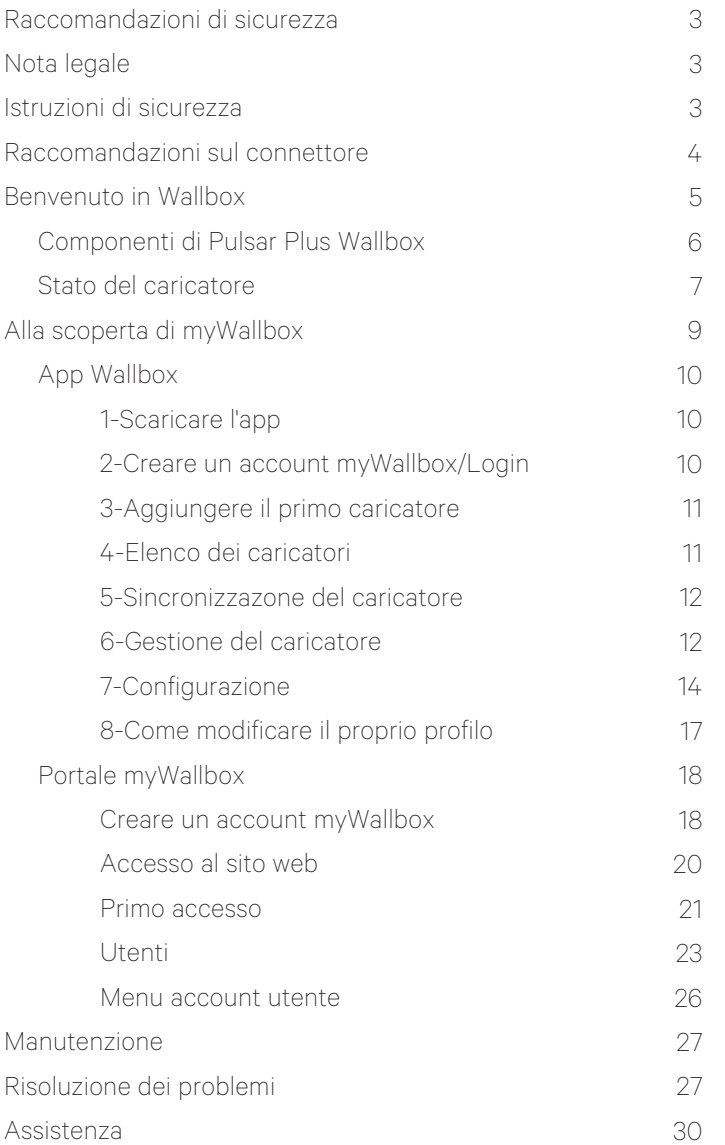

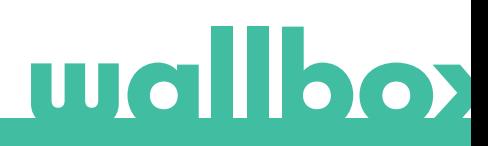

### Raccomandazioni di sicurezza

L'utente è tenuto a leggere e comprendere le istruzioni di sicurezza fornite. L'inosservanza o comportamenti contrari alle informazioni e istruzioni di sicurezza contenute in questo manuale e stampate sul dispositivo possono causare scariche elettriche, incendi e/o lesioni gravi e danni al veicolo o al dispositivo Wallbox. Sono esclusi dalla garanzia i danni derivanti da tali comportamenti. L'installazione del dispositivo Wallbox deve essere eseguita da un elettricista qualificato in conformità alle normative in vigore. Le informazioni fornite in questa Guida per l'installazione non sollevano l'utente dalla responsabilità di seguire tutte le norme e gli standard o le normative locali, ove applicabili. Il caricatore Wallbox è stato progettato, sviluppato e realizzato per soddisfare i requisiti, le disposizioni di sicurezza e le norme secondo le direttive presentate nella dichiarazione di conformità.

### Nota legale

Questo documento deve essere utilizzato come guida di riferimento per il funzionamento del caricatore. Le immagini sono fornite unicamente a scopo illustrativo e potrebbero non essere una rappresentazione esatta del prodotto. Wallbox si riserva il diritto di apportare modifiche alle specifiche e ai processi del prodotto e alla documentazione in qualsiasi momento e senza alcun preavviso.

### Istruzioni di sicurezza

- Non mettere in funzione se si osservano difetti fisici come crepe, rotture, corrosione o altri danneggiamenti. In tal caso, contattare il distributore di zona.
- Solo personale autorizzato, specializzato e qualificato può aprire, smontare, riparare, alterare o modificare il dispositivo Wallbox. La modifica non autorizzata dell'apparecchiatura Wallbox annulla la garanzia del produttore.
- Non sono consentite modifiche o conversioni non autorizzate.
- In caso di impianti elettronici devono essere adottate delle precauzioni specifiche. Contattare il produttore del proprio dispositivo medico per informarsi sui potenziali effetti che il processo di ricarica potrebbe causare.
- Non eliminare alcuna avvertenza sul dispositivo, come simboli di sicurezza, avvisi di avvertenze, targhette informative, targhette di identificazione o marcature dei cavi.
- Proteggere il dispositivo Wallbox da qualsiasi impatto cui possa essere esposto.
- La stazione di ricarica non dispone di un interruttore di accensione proprio. Rispettare sempre le normative e i regolamenti locali in materia di elettricità, a seconda dei casi.
- I caricatori Wallbox possono essere utilizzati esclusivamente secondo i parametri di funzionamento specificati e a una temperatura ambiente compresa tra -25 ºC e 40 ºC.
- Non utilizzare il caricatore Wallbox in condizioni climatiche avverse che potrebbero influenzare il veicolo o il dispositivo Wallbox. Non aprire il coperchio se esposto alla pioggia.

## Raccomandazioni sul connettore

- Prima dell'uso controllare sempre che il cavo di ricarica e i contatti non presentino danni e contaminazioni.
- Per eseguire la ricarica, non utilizzare mai un cavo di ricarica, un connettore veicolo e una presa elettrica dell'infrastruttura che risultino danneggiati.
- Non utilizzare mai contatti sporchi o bagnati.
- Collegare il connettore soltanto al veicolo e alle prese elettriche dell'infrastruttura protette da acqua, umidità e liquidi.
- Una volta interrotto il processo di ricarica, il connettore del veicolo e la presa dell'apparecchiatura possono essere scollegati. Non scollegare mai con forza il connettore del veicolo dall'ingresso o dalla presa di corrente dell'apparecchiatura. Tale attività risulta pericolosa e può causare lesioni gravi o persino il decesso.
- A seconda della stazione di ricarica e del veicolo elettrico, il tempo necessario per completare il processo di ricarica e la durata dello sblocco possono variare.
- Alcuni veicoli possono essere avviati con il cavo di ricarica collegato. Assicurarsi di scollegare il connettore prima di partire con l'automobile.
- Non utilizzare il cavo di ricarica con una prolunga o un adattatore.
- Se il connettore emette fumo o inizia a sciogliersi, non toccare mai il cavo di ricarica. Qualora possibile, interrompere il processo di ricarica. In ogni caso, scollegare l'alimentazione elettrica dal dispositivo Wallbox.
- Tenere il cavo di ricarica fuori dalla portata dei bambini.
- Prestare attenzione a non calpestare il connettore o il cavo.
- Mentre è collegato al veicolo, il cavo NON deve essere messo in tensione per NESSUN MOTIVO.

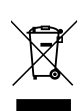

Informazioni importanti per il corretto smaltimento del prodotto in conformità alla Direttiva 2012/19/CE. Al termine della propria vita utile, il prodotto non deve essere smaltito tra i rifiuti urbani, ma deve essere portato in un centro di raccolta per rifiuti speciali e differenziati o presso un distributore che fornisca questo servizio.

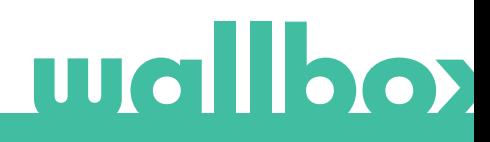

# Benvenuto in Wallbox.

Congratulazioni per aver acquistato questo rivoluzionario sistema di ricarica per veicoli elettrici progettato con una tecnologia all'avanguardia adatta a soddisfare le esigenze quotidiane degli utenti.

Questa guida per l'utente mostrerà come caricare il veicolo elettrico; inoltre, indicherà le funzioni di base per interagire con Pulsar Plus Wallbox.

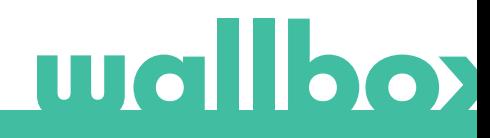

## Componenti di Pulsar Plus Wallbox

Prima di iniziare, è utile dare un rapido sguardo a Pulsar Plus Wallbox.

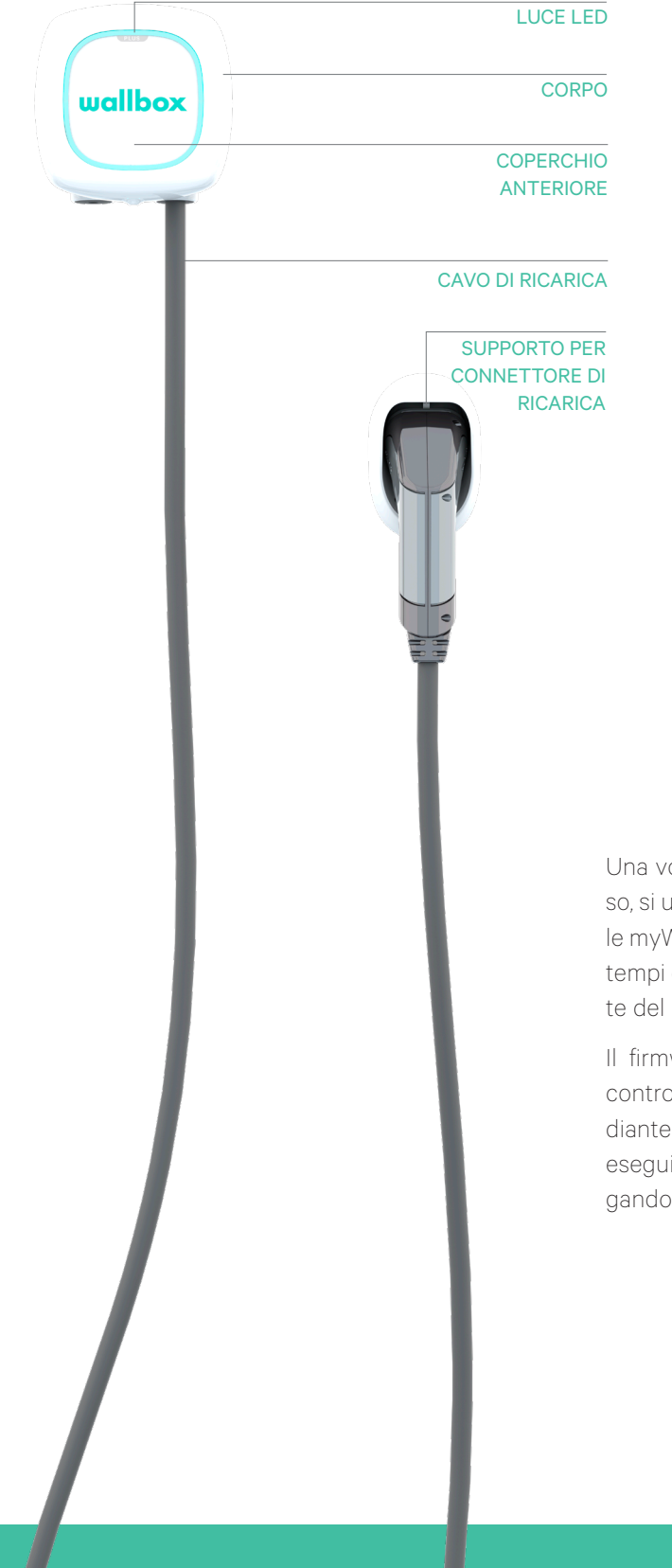

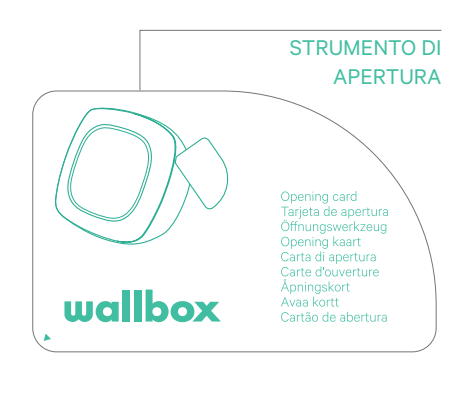

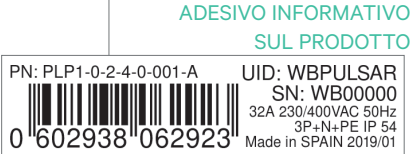

Una volta che Pulsar Plus Wallbox è pronto e acceso, si utilizza tramite l'app Wallbox. Utilizzare il portale myWallbox per ottenere informazioni su consumo, tempi di ricarica, costo dell'energia o sessioni caricate del caricatore.

Il firmware è stato progettato appositamente per controllare e gestire l'intero processo di ricarica mediante comandi semplici, ma l'utente potrà sempre eseguire questa operazione semplicemente collegando il connettore.

## Stato del caricatore

Pulsar Plus Wallbox è dotato di una luce LED che rispecchia l'attività di ricarica mediante un codice colori intuitivo.

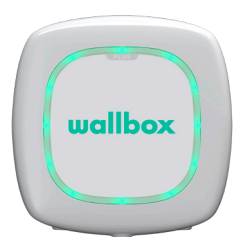

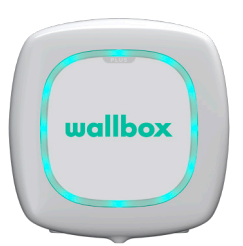

#### PRONTO

Il caricatore rimane in questo stato quando non è collegato a un'automobile, ma è pronto per essere utilizzato.

#### COLLEGATO

Il caricatore rileva quando è collegato a un'automobile. Esistono alcune situazioni specifiche in cui il caricatore può rimanere in questo stato:

- In attesa della richiesta da parte dell'automobile: questa situazione si verifica quando il veicolo non richiede la ricarica anche se il caricatore è pronto. Ciò può essere dovuto a una delle seguenti cause:
	- La batteria dell'automobile è completamente carica. Periodo di transizione tra il collegamento dell'automobile e l'avvio della ricarica.
	- Periodo di transizione tra la ripresa e l'avvio della ricarica.
- Ricarica sospesa: l'utente ha sospeso la ricarica tramite l'app.
- Fine programma: al termine di un programma, il caricatore interrompe la ricarica.

#### COLLEGATO - PROGRAMMATO

Quando Pulsar è collegato all'automobile, se la luce LED è color turchese e lampeggiante, è stato impostato un programma entro le 12 ore successive. Si ricaricherà soltanto all'orario di inizio del programma impostato.

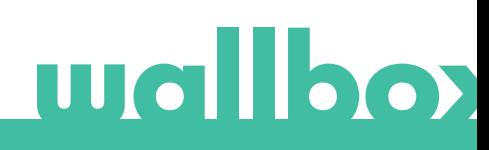

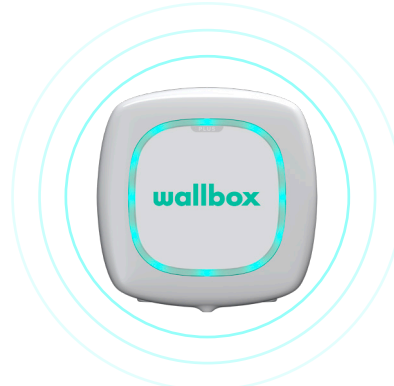

# Stato del caricatore

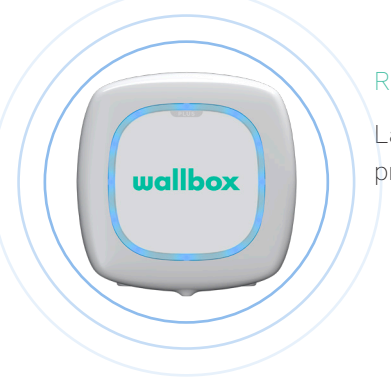

#### RICARICA IN CORSO

La procedura di ricarica è iniziata e l'automobile è in fase di ricarica per la prossima corsa.

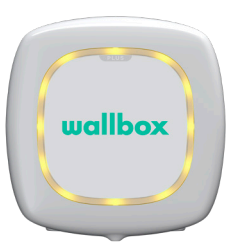

#### BLOCCATO

Il caricatore è bloccato. Solo un utente autorizzato può sbloccarlo. L'autenticazione utente deve essere eseguita con l'app Wallbox o sul portale myWallbox.

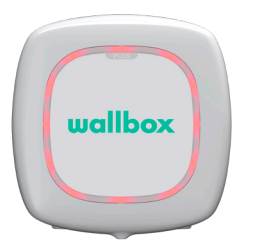

#### ERRORE

Il caricatore è in modalità guasto. Non tentare di effettuare la ricarica in questa condizione. Contattare l'Assistenza Wallbox per ricevere consigli su questo argomento.

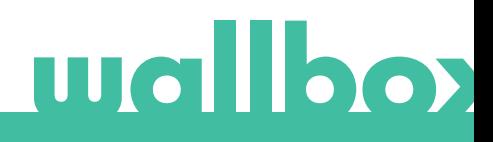

# Alla scoperta di myWallbox

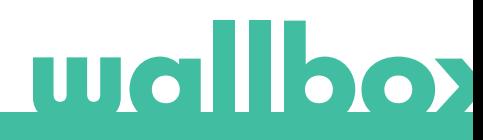

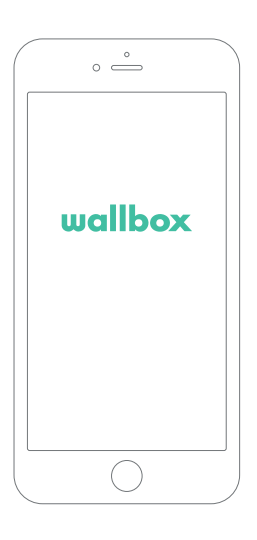

# 1 Scaricare l'app

Prima di iniziare, consigliamo di scaricare l'app Wallbox sullo smartphone e creare un account myWallbox per gestire il caricatore da remoto. L'app Wallbox è disponibile su PlayStore e AppStore.

**SETTON** 

Per scaricare l'app Wallbox, eseguire la scansione del codice QR.

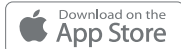

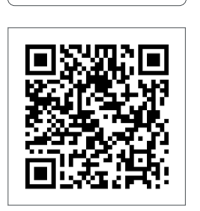

# $\overline{\textbf{2}}$  Creare un account myWallbox/Login

Gli utenti registrati utilizzano l'indirizzo e-mail e la password per accedere all'app.

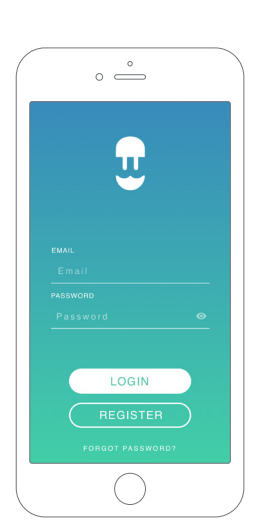

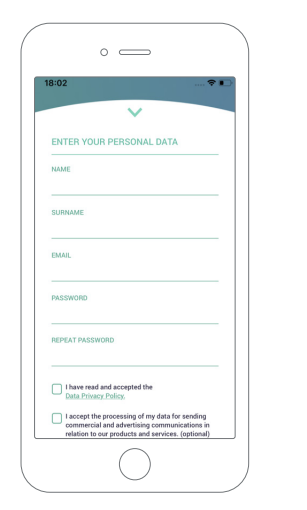

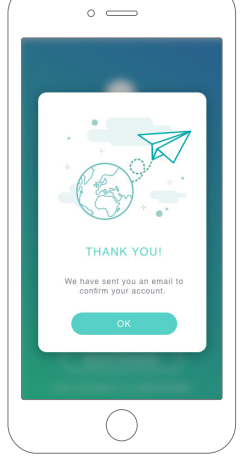

Al primo utilizzo, è necessario creare un account per accedere all'app Wallbox. Fare clic sul pulsante "Register" (Registrazione) e compilare i dati personali nel modulo di registrazione. Sullo schermo comparirà una finestra pop-up di conferma.

L'utente riceverà un'email di conferma account nella propria casella di posta elettronica. Nel caso in cui l'e-mail non sia presente nella casella di posta in arrivo, controllare la cartella spam.

Una volta aperta l'e-mail, fare clic sul pulsante "Confirm" (Conferma) per iniziare a utilizzare l'account.

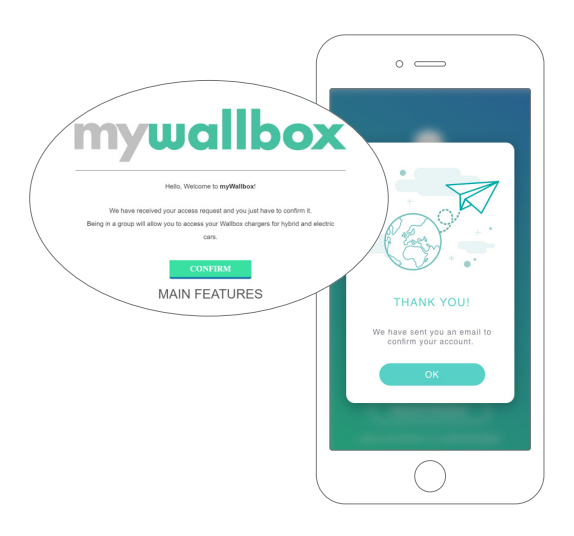

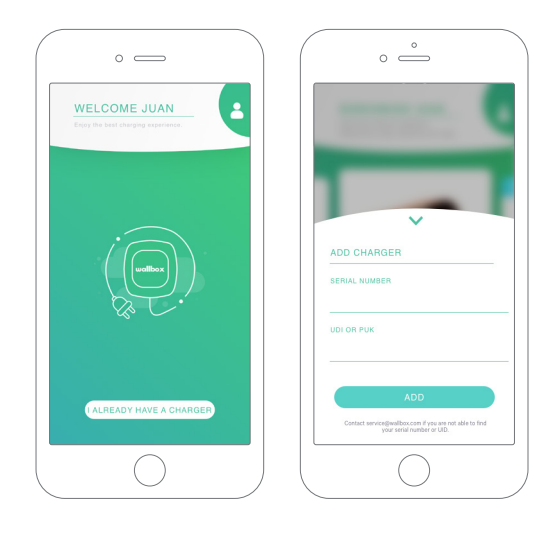

# $\overline 3$  Aggiunta del primo caricatore

Se non è ancora collegato nessun caricatore all'account, fare clic su "I already have a charger" (Ho già un caricatore) per aggiungerne uno.

"Aggiungi il tuo caricabatterie facendo clic sul pulsante '+' nella pagina principale, inserisci SN, UID, Paese e Stato/Regione del tuo caricabatterie."

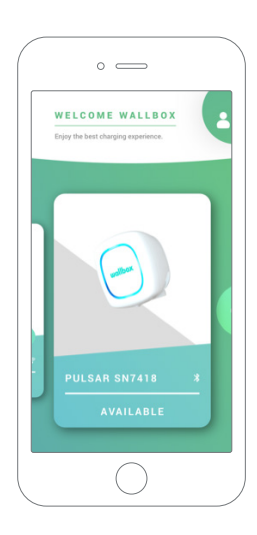

# 4 Elenco dei caricatori

Questa schermata indica le seguenti informazioni sul caricatore:

- Nome del caricatore: di default viene visualizzato il numero di serie del caricatore, ma si può modificare.
- Tipo di connessione corrente: la connessione Bluetooth viene visualizzata soltanto quando il caricatore è acceso e nelle vicinanze.
- Stato del caricatore: se è di colore grigio, il caricatore è irraggiungibile, altrimenti è verde.

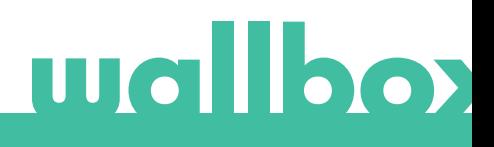

# ${\bf 5}$  Sincronizzazione del caricatore

Quando ci si collega a un caricatore, le sessioni di ricarica vengono sincronizzate sul cloud myWallbox attraverso l'app. Viene visualizzata la percentuale di sessioni sincronizzate.

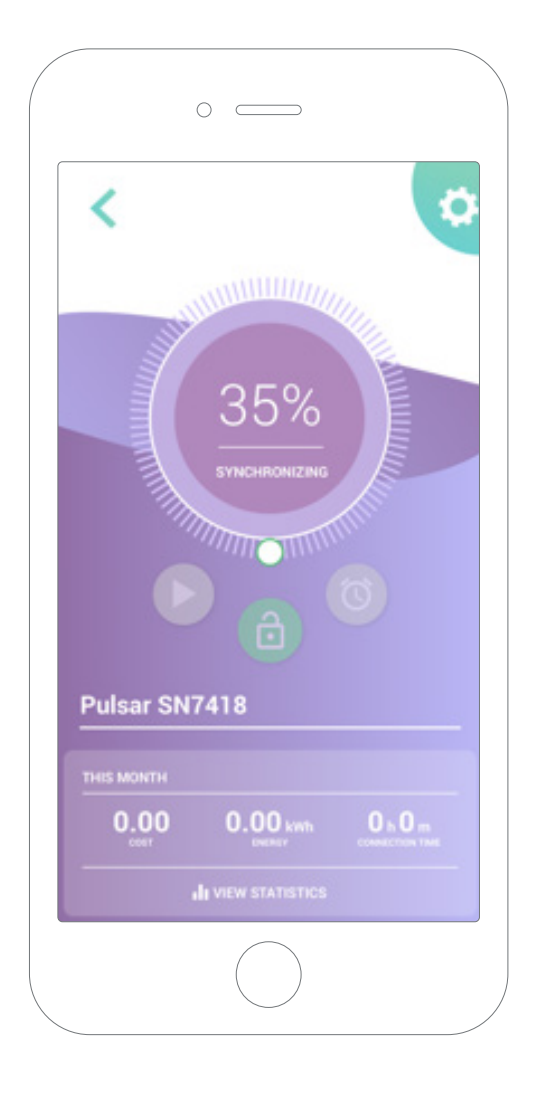

# 6 Gestione del caricatore

Questa schermata viene visualizzata quando si è collegati al caricatore. I comandi presenti nella metà superiore dello schermo consentono di eseguire le seguenti operazioni:

- Selezione della corrente di ricarica utilizzando la ruota.
- Blocco/sblocco del caricatore.

Caricatore bloccato, premere per sbloccarlo.

Caricatore sbloccato, premere per bloccarlo.

• Pausa/ripresa della ricarica.

La ricarica è in pausa, premere per iniziare a ricaricare.

**CD** Ricarica in corso, premere per mettere in pausa.

- Accedere al menu di configurazione del caricatore.
- Programmare una sessione di ricarica.

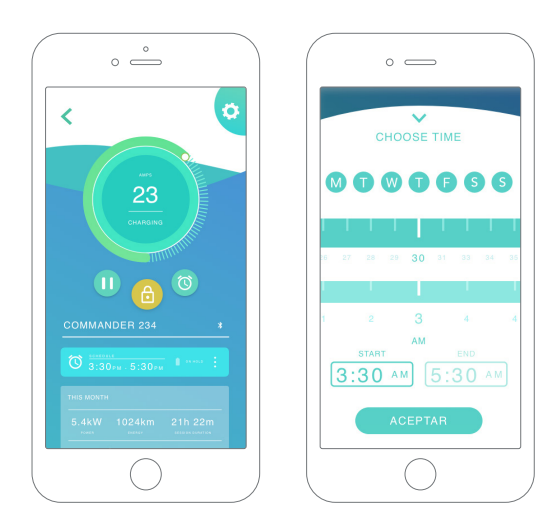

#### PROGRAMMI

La metà inferiore dello schermo mostra i programmi impostati. Per modificare o eliminare un programma, toccare i tre punti verticali che si trovano sulla destra dello stesso.

Per impostare un nuovo programma, toccare il pulsante dell'orologio. Comparirà il seguente menu.

Selezionare l'ora di INIZIO e FINE del programma, e i giorni della settimana desiderati. Da notare che per impostazione predefinita tutti i giorni della settimana saranno attivi su sfondo blu.

Infine, toccare ACCEPT (Accetta) per inviare i dati alla ricarica.

#### **STATISTICHE**

La metà inferiore della schermata, sotto i programmi, mostra un riepilogo delle statistiche di ricarica del mese in corso.

Quando si accede alla schermata delle statistiche, vengono visualizzate le sessioni del mese in corso. La schermata può essere suddivisa in due parti:

Data di filtro sessioni: è possibile selezionare qualsiasi intervallo di date per visualizzare le sessioni comprese in quel periodo.

Visualizzazione dei dati relativi al filtro: i dati possono essere visualizzati in due modi, in modalità grafici e in modalità elenco.

- Modalità grafici: mostra i dati a seconda dell'energia o del tempo di ricarica.
- Modalità elenco: mostra un elenco di tutte le sessioni comprese tra le date selezionate.

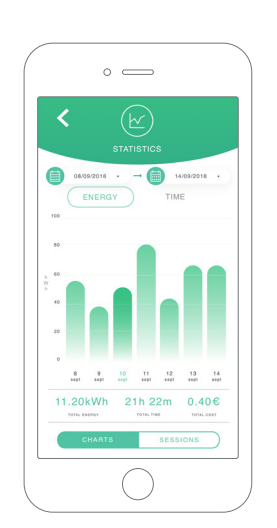

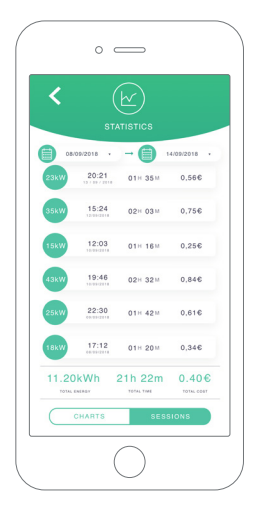

# 7 Configurazione

Le opzioni di configurazione attive del caricatore sono disponibili nel relativo pulsante di collegamento:

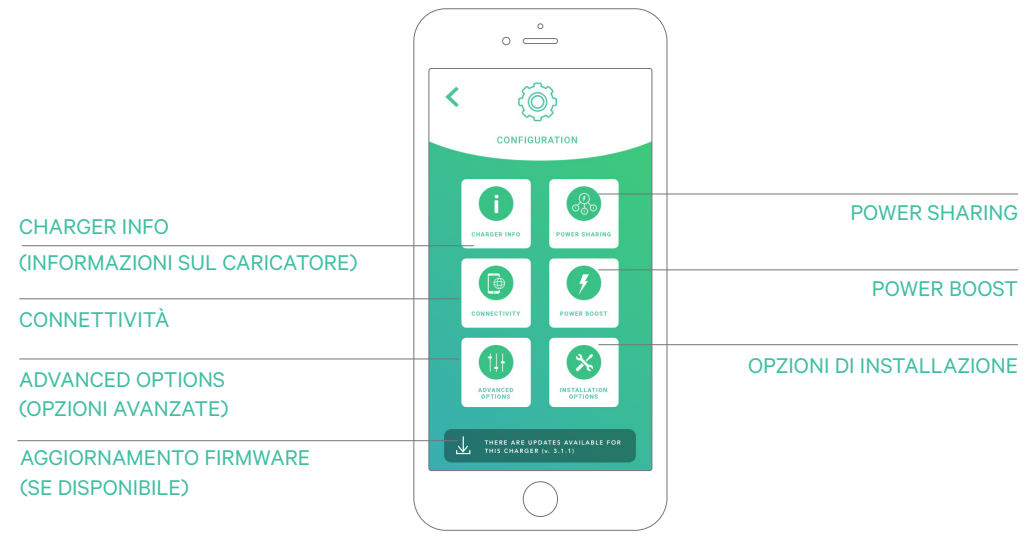

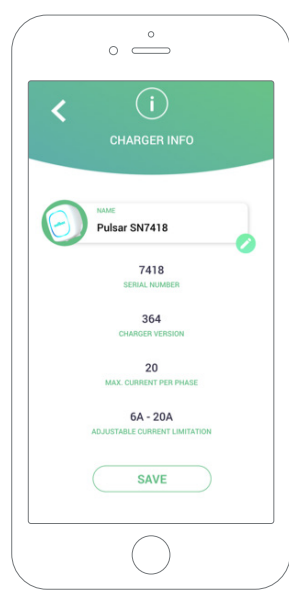

#### CHARGER INFO (INFORMAZIONI SUL CA-RICATORE)

Mostra le informazioni relative al caricatore.

- Name (Nome): fare clic per modificare.
- Serial Number (Numero di serie)
- Charger version (Versione caricatore)
- Max. current per phase (Corrente massima per fase)
- Adjustable current limitation (Limitazione di corrente regolabile)

Dopo ogni modifica eseguita in questa sezione, fare clic su "Save" (Salva per assicurarsi di salvare le modifiche apportate.

#### **CONNETTIVITÀ**

Pulsar Plus prevede un metodo di connessione aggiuntivo:

• Wi-Fi

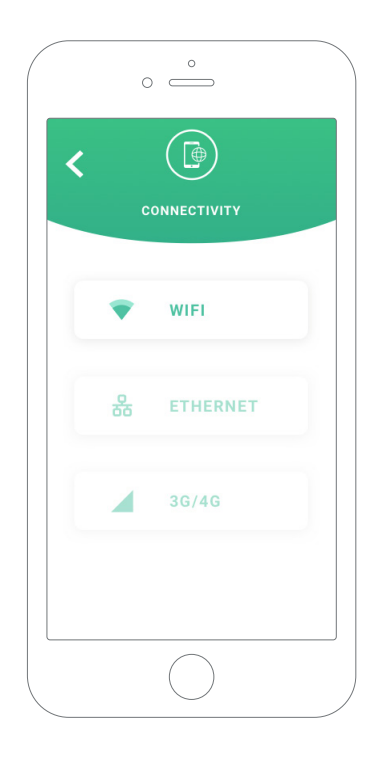

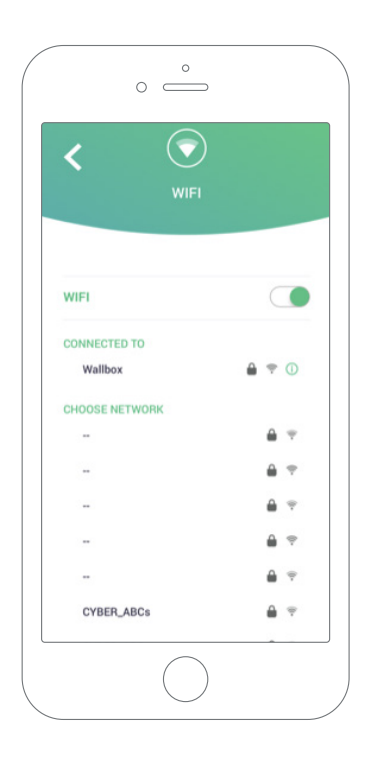

#### Wi-Fi

L'utente può attivare o disattivare la connessione Wi-Fi del caricatore. In caso di attivazione, viene visualizzato l'elenco delle reti disponibili: fare clic su una di esse per connettersi; se è protetta, verrà chiesto di inserire la password. Per maggiori informazioni sulla rete utilizzata per la connessione, fare clic sull'icona. (i)

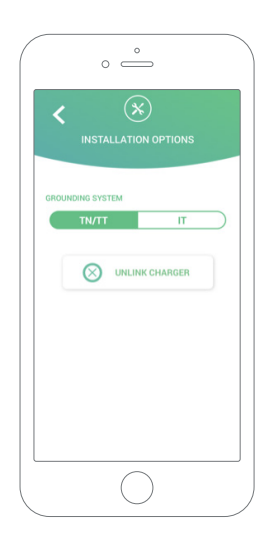

#### ADVANCED OPTIONS (OPZIONI AVANZATE)

Nelle opzioni avanzate si può modificare il costo energetico del caricatore per ottenere una stima del costo delle relative sessioni. Inoltre, da questa schermata si può ripristinare il sistema del caricatore.

#### OPZIONI DI INSTALLAZIONE

Le seguenti opzioni di installazione del caricatore possono essere effettuate in questa schermata:

• Separazione del caricatore dall'account utente.

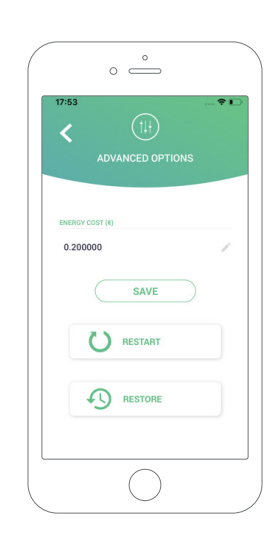

#### POWER SHARING

Se il caricatore farà parte di un'infrastruttura Power Sharing Smart, assicurarsi di avere le istruzioni per eseguire l'installazione. Per qualsiasi dubbio contattare il proprio rivenditore.

#### POWER BOOST

Se il caricatore farà parte di un'infrastruttura Power Boost, assicurarsi di avere le istruzioni per eseguire l'installazione. Per qualsiasi dubbio contattare il proprio rivenditore.

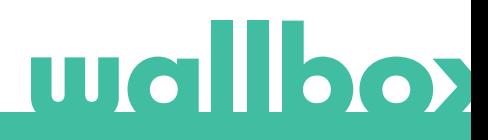

#### AGGIORNAMENTO FIRMWARE

Il firmware del caricatore può essere aggiornato per incorporare nuove funzioni e migliorie. Quando è disponibile un aggiornamento firmware, viene visualizzata una notifica nell'app. Toccare la notifica pop-up per avviare la procedura di aggiornamento del firmware e seguire i passaggi indicati.

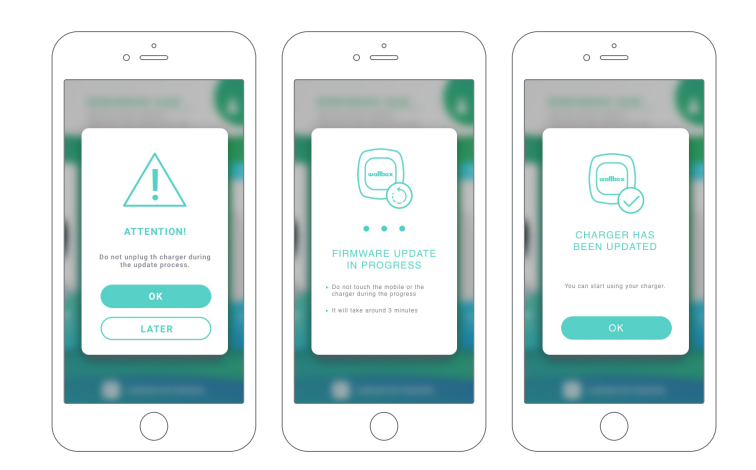

Da notare che la funzione di aggiornamento del firmware richiede la connessione a Internet del caricatore. Al termine della procedura viene visualizzato un messaggio di conferma.

# $\bf 8$  Come modificare il proprio profilo

In questa sezione si possono modificare le informazioni del proprio account myWallbox. Modificare i dati personali, la password dell'account myWallbox o la valuta che si desidera utilizzare.

Si può anche aggiungere una foto al profilo myWallbox.

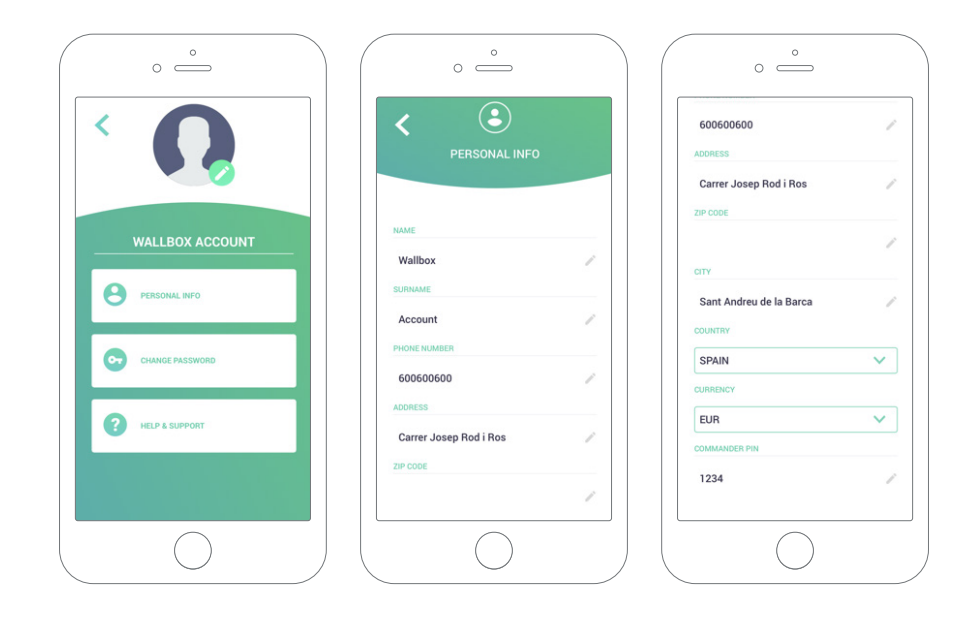

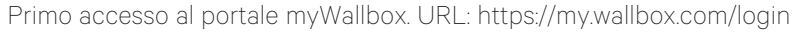

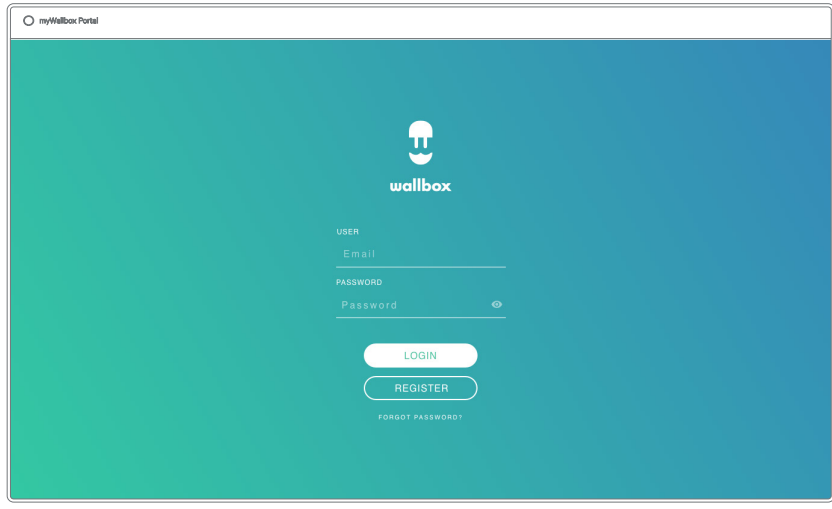

#### NOTA:

se l'utente ha già creato un account mediante l'app Wallbox, utilizzerà le stesse credenziali per accedere al sito web. In caso contrario, creare ora un nuovo account nel sito web.

#### Creare un account myWallbox

Fare clic sul pulsante Register (Registrazione). Verrà visualizzata un finestra pop-up di registrazione.

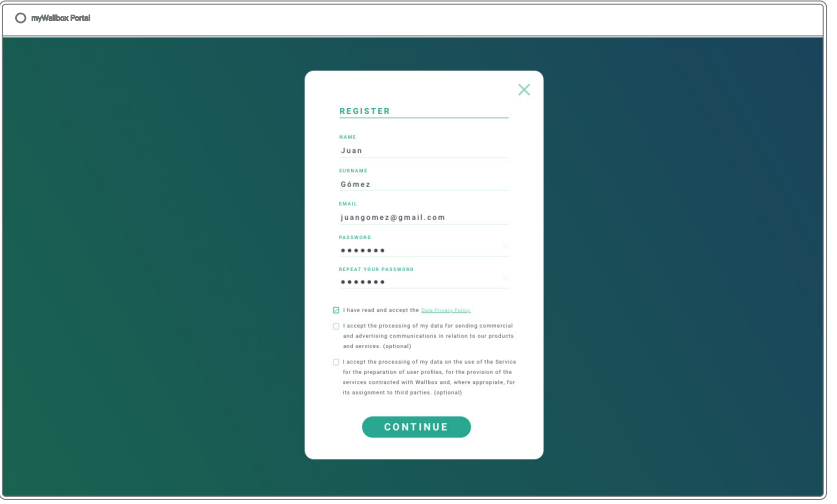

Inserire i dati personali e continuare.

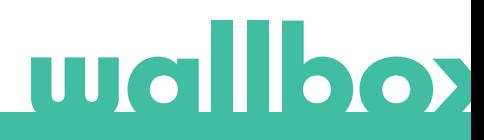

Successivamente, viene visualizzata una finestra pop-up di conferma.

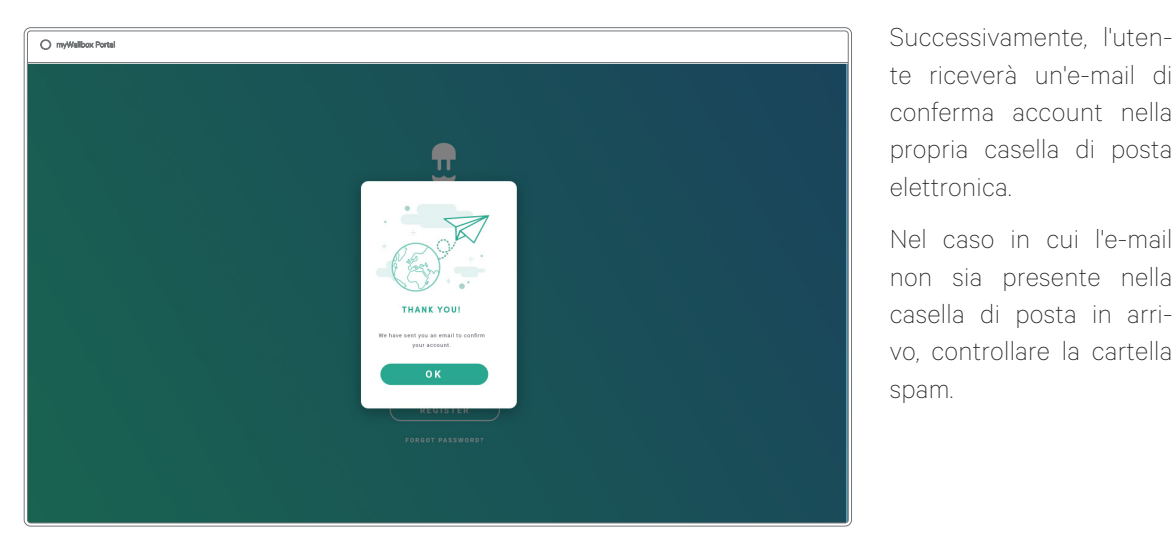

te riceverà un'e-mail di conferma account nella propria casella di posta elettronica.

Nel caso in cui l'e-mail non sia presente nella casella di posta in arrivo, controllare la cartella spam.

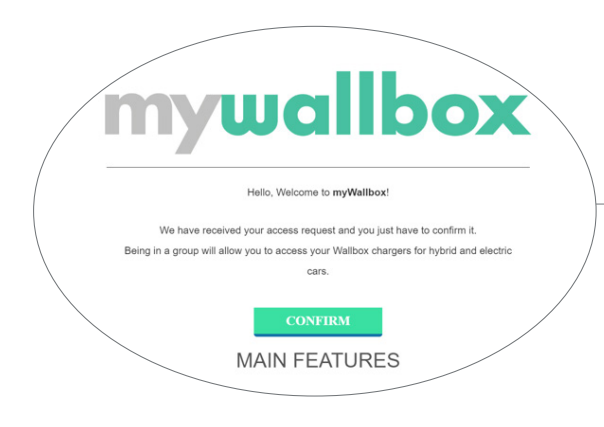

Una volta aperta l'e-mail, fare clic sul pulsante "Confirm" (Conferma) per iniziare a utilizzare l'account.

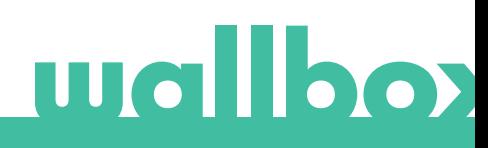

Una volta creato l'account, l'utente appartiene a un gruppo di cui è il super-amministratore. Quando l'utente viene invitato a unirsi ad altri gruppi, non sarà il loro super-amministratore. ma soltanto un amministratore o un utente, in base alle specifiche di invito per il gruppo in questione.

#### Accesso al sito web

#### LOGIN

Una volta confermato l'account, basta accedere al sito web myWallbox.

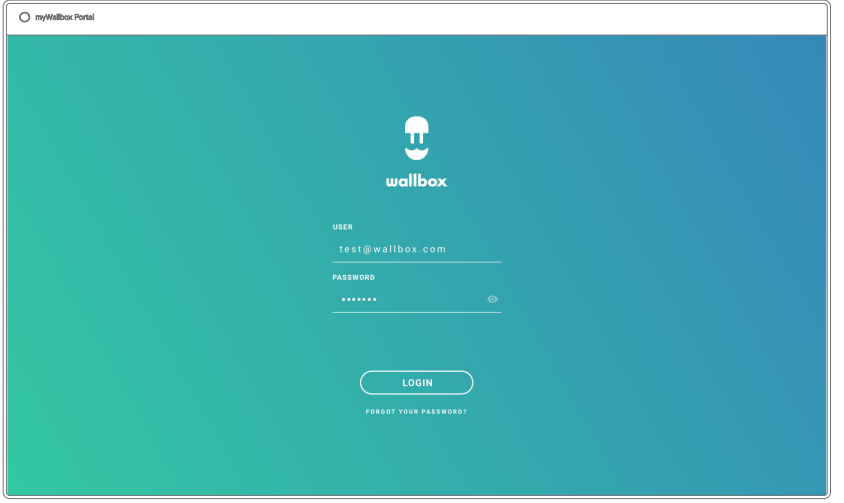

L'utente sarà reindirizzato alla pagina principale myWallbox.

#### PASSWORD DIMENTICATA

Se si dimentica la password, fare clic sul link "Forgot your password?" (Password dimenticata?) sotto il modulo di login.

Compilare il modulo con l'indirizzo e-mail e continuare.

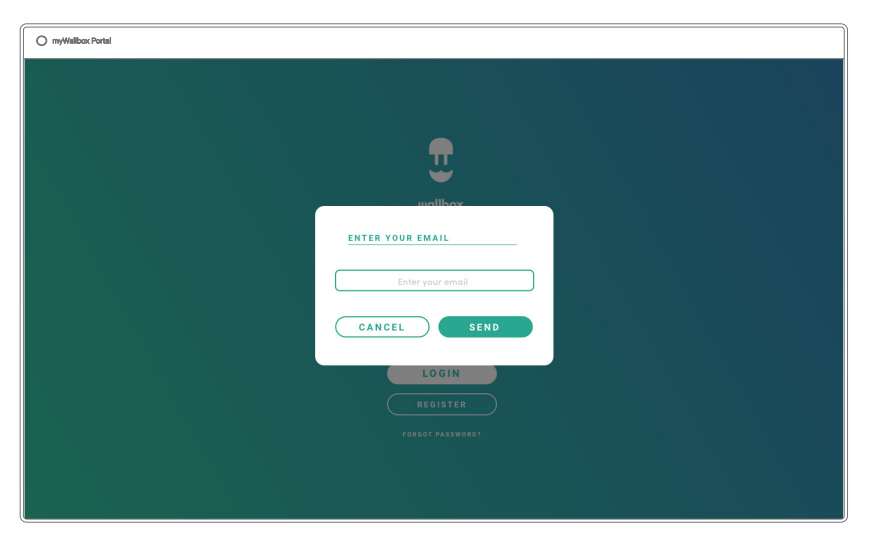

Successivamente, viene visualizzata una finestra pop-up di conferma.

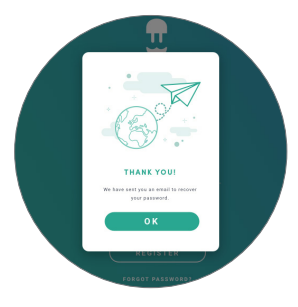

In seguito riceverà un'e-mail contenente le istruzioni per la creazione di una nuova password. Nel caso in cui l'e-mail non sia presente nella casella di posta in arrivo, controllare la cartella spam.

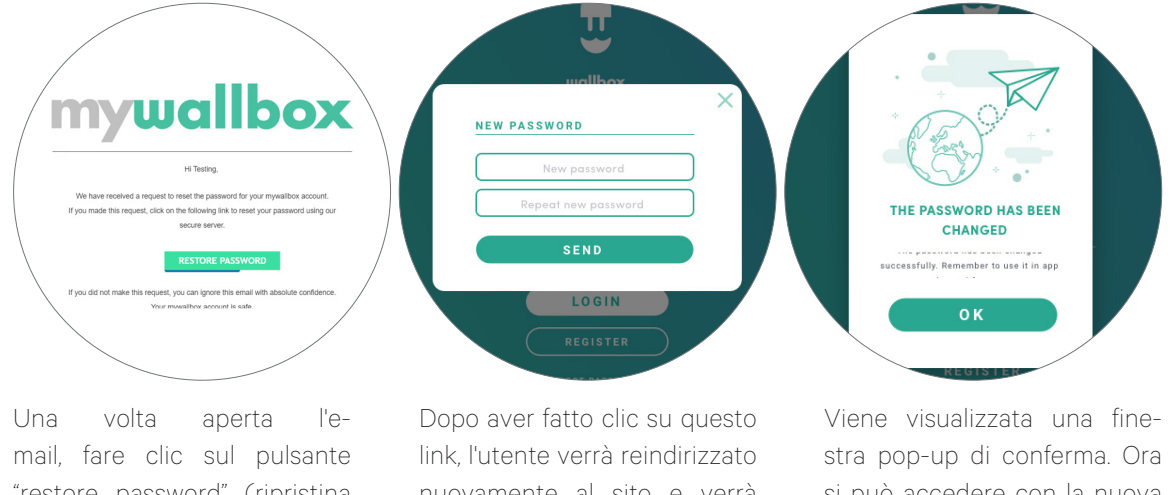

"restore password" (ripristina password) per iniziare a utilizzare l'account.

nuovamente al sito e verrà visualizzata la finestra pop-up di ripristino della password.

Compilare il modulo digitando due volte la nuova password e continuare.

si può accedere con la nuova password.

#### Primo accesso

Una volta effettuato l'accesso al sito web myWallbox, si viene reindirizzati alla pagina principale myWallbox che mostra l'elenco di tutti i caricatori collegati al proprio account.

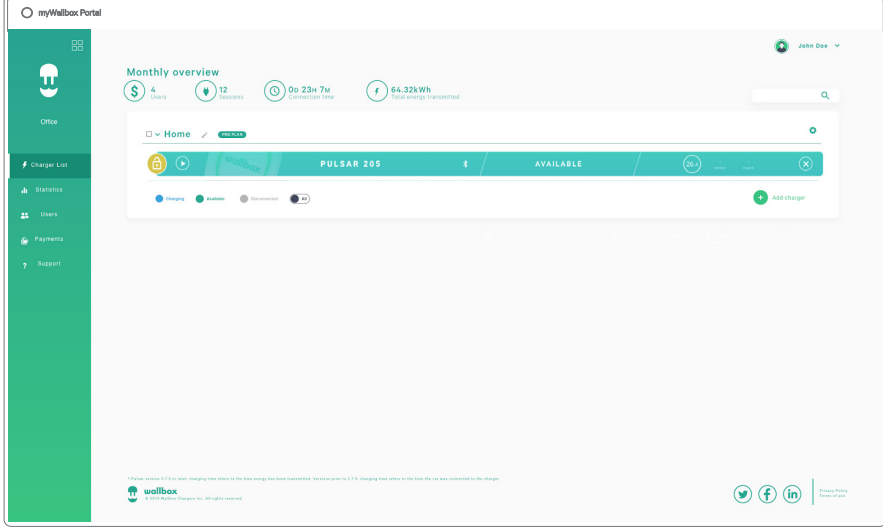

#### CHARGER INFO (INFORMAZIONI SUL CARICATORE)

Dopo aver collegato il caricatore all'account, si possono controllare le relative informazioni attraverso l'account utente myWallbox.

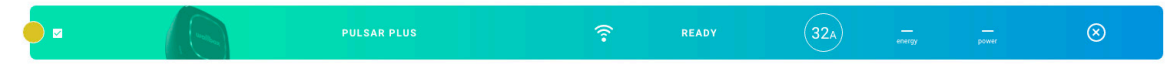

Le informazioni visualizzate comprendono:

Stato di blocco: se è giallo, il caricatore è bloccato; se è verde, il caricatore è sbloccato.

#### Immagine del caricatore.

Nome/numero di serie del caricatore. Inizialmente viene visualizzato il numero di serie del caricatore, che può essere modificato nella sezione delle informazioni sul dispositivo; dopo di ciò, verrà visualizzata la nuova denominazione.

Tipo di connessione Internet corrente. In seguito alla prima connessione a Internet del caricatore, comparirà un'icona specifica (prima della prima connessione, non è presente nessuna icona). I tipi di connessione visualizzati qui includono: Wi-Fi e 3G/4G. La connessione Bluetooth non viene mai visualizzata qui.

### Stato del caricatore:

- Non in linea
- Pronto
- Power Sharing: master non configurato
- Connesso: in attesa del programma successivo
- Connesso: Messo in pausa dall'utente
- Connesso: In attesa di richiesta dall'automobile
- Connesso: fine del programma
- Ricarica in corso
- Stato non disponibile
- Bloccato non in ricarica
- In attesa che il caricatore si sblocchi per procedere alla ricarica
	- Connesso: messo in coda da Power Boost
	- Errore

Quando il caricatore è connesso: Informazioni sulla ricarica attuale.

Nel caso di caricatore disconnesso: data ultima connessione/sincronizzazione.

Facendo clic sull'elemento informativo si viene reindirizzati alla pagina informativa del caricatore.

#### Utenti

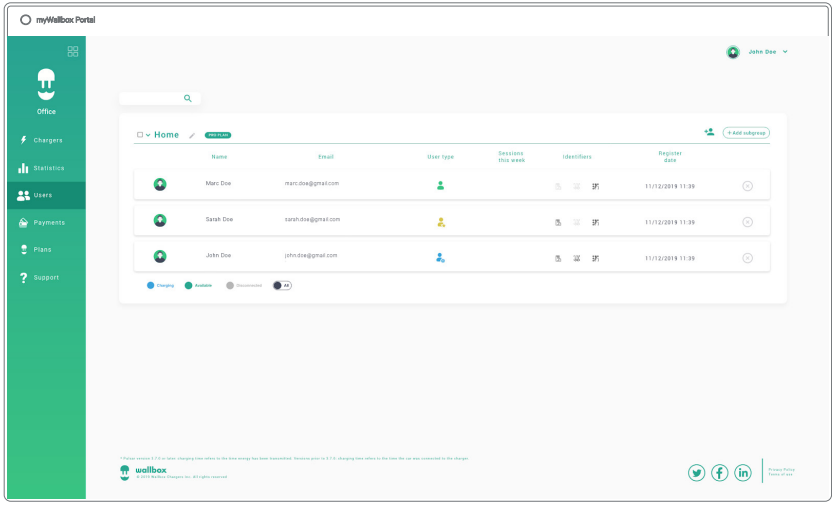

Gestire gli utenti che hanno accesso ai caricatori.

#### AGGIUNGERE UN UTENTE AL PROPRIO GRUPPO

Aggiungere un utente nuovo/esistente al gruppo per consentirgli di accedere ai caricatori.

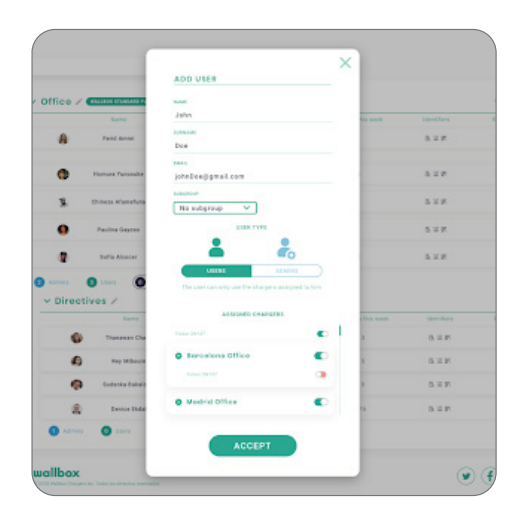

Inserire le informazioni utente e impostare le autorizzazioni utente o amministratore.

Utente: consentire l'accesso ai caricatori selezionati nell'elenco sottostante.

Amministratore: consentire l'accesso a tutti i caricatori presenti nel gruppo, così come di gestire i caricatori e gli utenti indicati.

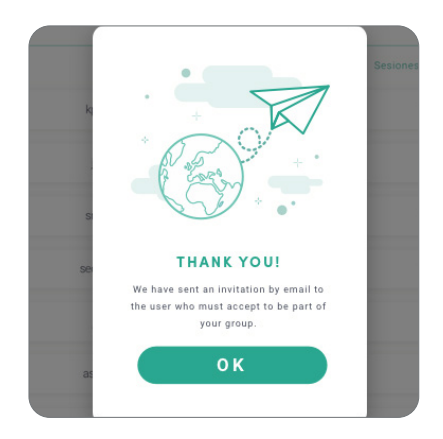

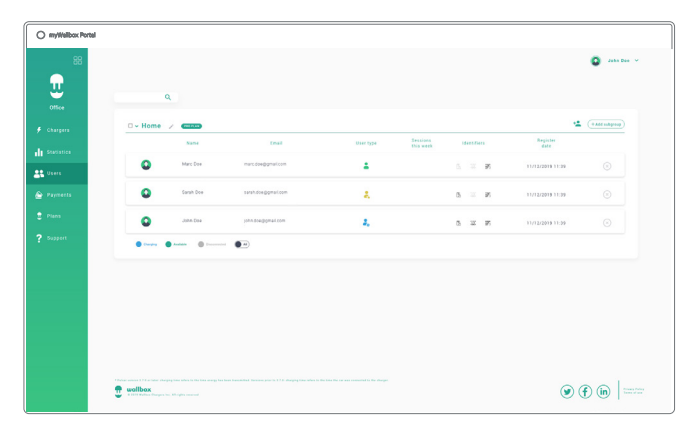

Una volta inviato l'invito all'utente, viene visualizzata una finestra popup di conferma.

L'utente invitato viene quindi visualizzato automaticamente nell'elenco degli utenti (in caso contrario, aggiornare la pagina).

#### INFORMAZIONI UTENTE

Una volta che l'utente è collegato al gruppo, si possono visualizzare le informazioni principali dall'elenco degli utenti.

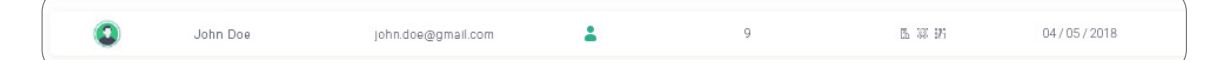

Questo elemento mostra le seguenti informazioni:

Nome e cognome dell'utente.

Indirizzo e-mail dell'utente.

Tipo di utente:

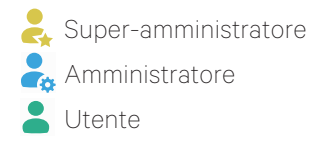

Numero di sessioni: Numero di sessioni eseguite da detto utente.

Data di registrazione.

Pulsante Delete (Elimina). Rimuove l'utente dal gruppo corrente (non elimina l'account utente). Non è sempre disponibile.

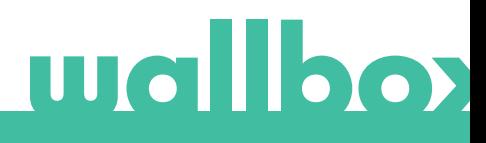

#### INFORMAZIONI UTENTE

Accedere alle informazioni dell'account utente facendo clic sull'utente specifico nell'elenco.

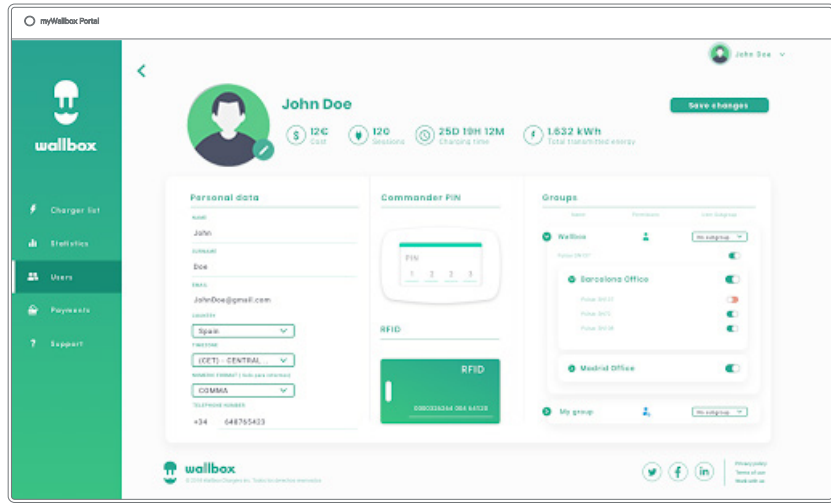

Da qui, l'utente potrà:

- Come ottenere le informazioni principali dell'utente.
- Modificare il valore RFID (valido solo per i modelli Commander 2 e Copper Wallbox).
- Ottenere l'elenco dei caricatori assegnati/non assegnati all'utente dal gruppo, assegnare/annullare l'assegnazione dei caricatori all'utente.

#### Informazioni utente

Le informazioni utente possono essere visualizzate, ma non modificate, a eccezione del valore RFID.

#### Elenco dei caricatori

Elenco dei caricatori dai gruppi di utenti. L'elenco comprende varie funzioni, ad esempio l'indicazione dei caricatori disponibili per l'utente, così come la possibilità di assegnare/annullare l'assegnazione dei caricatori all'utente.

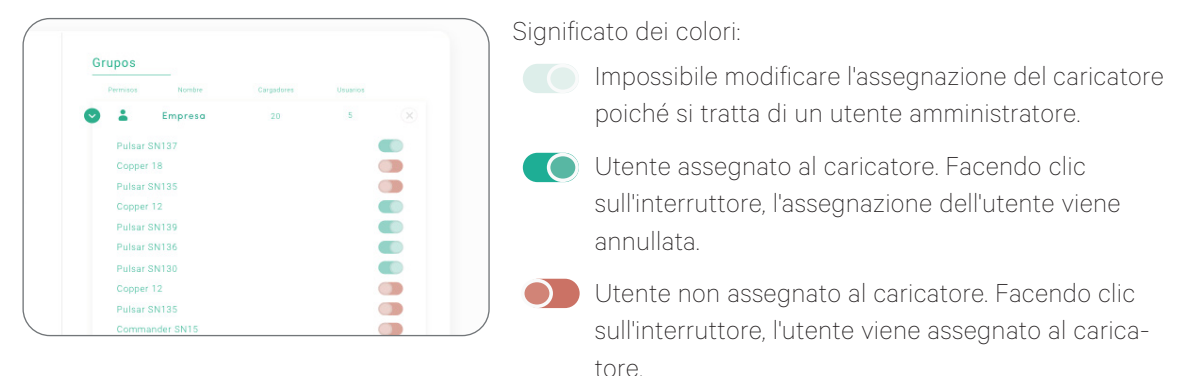

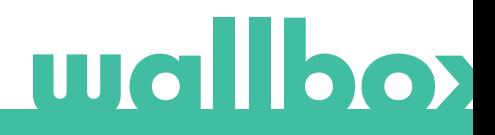

#### Menu account utente

Nell'angolo in alto a destra dello schermo si può accedere alla configurazione utente,

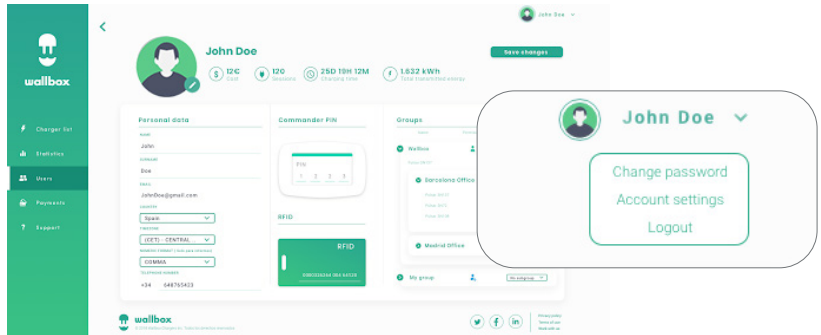

che può essere modificata.

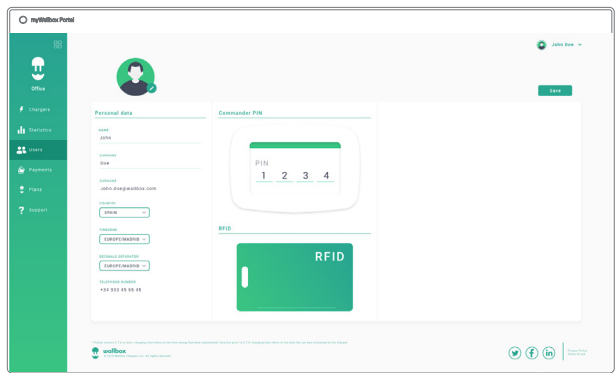

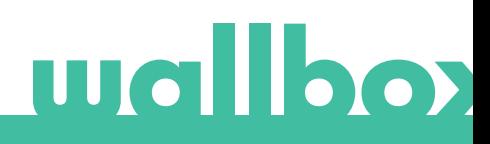

### **Manutenzione**

Adottare alcune precauzioni per garantire una corretta manutenzione:

- All'interno del dispositivo Wallbox non sono presenti parti che l'utente deve sottoporre a manutenzione. Solo un elettricista qualificato può aprire e modificare il dispositivo Wallbox.
- Ricordare che è necessario assicurarsi che l'alimentazione elettrica sia disattivata prima di iniziare a pulire il caricatore.
- Se si desidera pulire il dispositivo Wallbox, consigliamo l'utilizzo di un panno morbido, asciutto o umido. Non utilizzare uno spray o un flusso d'acqua diretto per pulire il caricatore Wallbox.
- L'elemento o il supporto di protezione fornito come accessorio deve essere utilizzato per proteggere il connettore da cadute, sporcizia e altri agenti atmosferici.

### Risoluzione dei problemi

#### INFORMAZIONI GENERALI

#### Il caricatore non si accende

Potrebbe significare che l'alimentazione elettrica non raggiunge il dispositivo Wallbox. L'interruttore automatico potrebbe essere spento o scattato. Controllare l'interruttore automatico e assicurarsi che funzioni. Premere il pulsante di prova sull'interruttore automatico: deve scollegarsi da solo.

#### La sessione di ricarica non è iniziata

I motivi possono essere i seguenti:

- La ricarica del veicolo è programmata per un secondo momento.
- Il veicolo è completamente carico.
- Il veicolo potrebbe essere soggetto a un errore, controllarlo.
- Il connettore di ricarica non è stato collegato correttamente, ricollegarlo.
- Il connettore di ricarica potrebbe essere sporco o danneggiato, assicurarsi che sia in buone condizioni.
- La sessione di ricarica è stata programmata al momento dell'inserimento della pistola nell'auto, quindi non è stata presa in considerazione. Eliminare la ricarica programmata e assicurarsi che la pistola non sia inserita nell'auto, quindi sincronizzare l'app con il dispositivo Wallbox e programmare la sessione di ricarica.

#### Il veicolo non si è caricato completamente, il tempo di carica è superiore al normale o il veicolo si carica solo a bassa potenza

Quando la sessione di ricarica del veicolo è quasi completa, la velocità di ricarica inizia a scendere.

Se invece il caricatore o il veicolo rileva una temperatura troppo elevata, la potenza di ricarica si riduce per motivi di sicurezza.

Potrebbe inoltre essere necessario aggiornare il firmware del caricatore. Entrare nell'app Wallbox e selezionare Settings ( Impostazioni), quindi osservare se in basso compare una piccola finestra popup con la dicitura "Updates are available for this charger" (Sono disponibili aggiornamenti per questo caricatore). In tal caso, selezionare questa opzione e aggiornare il firmware del caricatore.

Se il veicolo si ricarica solo a bassa potenza e non si è mai ricaricato a una potenza superiore, rivolgersi all'installatore per controllare il selettore di corrente all'interno del caricatore Wallbox.

#### Impossibile scollegare il cavo di ricarica dal veicolo

Il veicolo non ha terminato la sessione di ricarica. Prima di rimuovere il cavo di ricarica, terminare la sessione di ricarica dal veicolo. Consultare la guida per l'utente del veicolo per verificare come effettuare questa operazione poiché ogni veicolo ha dei requisiti diversi.

#### **CONNETTIVITÀ**

#### L'app Wallbox non si connette al caricatore

Assicurarsi di aver abilitato il Bluetooth sullo smartphone o sul tablet. La portata BLE è inferiore a 10 metri: non superarla. Spegnere e riaccendere il Bluetooth del telefono e provare a ripristinare la connessione. Chiudere e riaprire l'app Wallbox. Controllare di aver installato l'ultima versione dell'app sul telefono. Il modo più semplice per farlo è disinstallare e reinstallare l'app Wallbox.

Se si utilizza il Bluetooth con molti altri dispositivi, a volte i segnali si incrociano e non sono sempre in grado di comunicare. In tal caso, spegnere e riaccendere il Bluetooth, quindi riprovare a connettersi al caricatore.

#### Non è presente nessuna copertura Wi-Fi dove è installato il caricatore

Se non è possibile installare il caricatore in una posizione diversa, un'unità di estensione Wi-Fi potrebbe essere la soluzione. Il caricatore può connettersi a Internet anche attraverso un cavo Ethernet.

Un piano di abbonamento denominato "Wallbox Always Connected" può essere acquistato presso il nostro team commerciale in modo da avere il caricatore sempre collegato a Internet.

#### È presente una copertura Wi-Fi, ma è soggetta a problemi di connessione

Verificare che la rete Wi-Fi e Internet funzionino correttamente.

- Provare a collegare un altro dispositivo e verificare che la rete sia attiva e che possa connettersi a Internet.
- Riavviare il router e controllare le connessioni.
- Aprire le porte sul router. Per collegare il caricatore, dovranno essere aperte le seguenti porte: · TCP 80 utilizzata per il trasferimento dati
	- · UDP 123 utilizzata per la sincronizzazione temporale
- Collegarsi utilizzando una rete Wi-Fi diversa.

Se non è disponibile un'altra rete Wi-Fi, se ne può creare una con lo smartphone utilizzando un hotspot Wi-Fi. Di seguito sono riportate le istruzioni per eseguire questa operazione con il telefono:

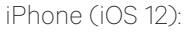

Android (Pie):

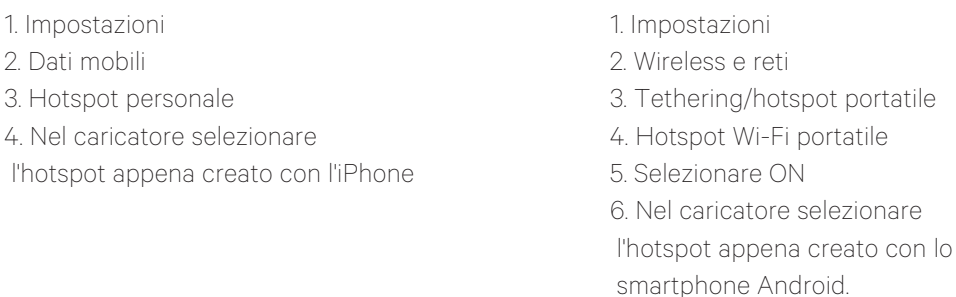

Suggerimento: quando si accende l'hotspot per la prima volta vengono applicate le impostazioni predefinite, ad esempio la denominazione della rete e la password.

Collegare il dispositivo Wallbox a questa nuova rete Wi-Fi.

#### In caso di disconnessione della rete Wi-Fi

In caso di interruzione della connessione Wi-Fi, è sufficiente riavviare il caricatore Wallbox, che si riconnetterà automaticamente.

Controllare anche il modem Wi-Fi per assicurarsi che funzioni correttamente.

#### Messaggi di avviso

L'alimentatore viene controllato costantemente dal dispositivo Wallbox al fine di garantire un funzionamento sicuro. Se uno dei parametri non rientra nell'intervallo di funzionamento corretto, il dispositivo Wallbox non consente di caricare il veicolo e visualizza un messaggio di avviso sullo schermo:

Stazione di ricarica non disponibile:

- Spegnere l'interruttore automatico e attendere qualche secondo prima di riaccenderlo
- Se non funziona, rivolgersi all'installatore per verificare che il selettore di corrente non si trovi nella posizione 0, 8 o 9.

Mancanza di alimentazione elettrica alla stazione di ricarica:

• Scollegare il cavo di ricarica dal veicolo. Quindi spegnere l'interruttore automatico, attendere 10 secondi e riaccenderlo. Dopo di ciò, ricollegare il cavo di ricarica al veicolo.

#### REGISTRI DI RICARICA

#### I registri di ricarica non vengono visualizzati né nel sito web myWallbox né nell'app Wallbox

Per visualizzare le statistiche di ricarica nell'app o nel portale myWallbox, il caricatore deve essere collegato a Internet. Per prima cosa, controllare la connessione a Internet.

Se le statistiche di ricarica non vengono ancora visualizzate, si può eseguire la seguente operazione:

- 1 Controllare l'ultima versione del firmware presente nel caricatore e assicurarsi che sia aggiornata.
- 2 Rimuovere l'app Wallbox dal telefono, scaricarla nuovamente, connettersi al caricatore tramite Bluetooth ed eseguire la sincronizzazione del dispositivo con il telefono. In questo modo il caricatore invierà le statistiche utilizzando il Bluetooth anziché Internet.
- 3 Reimpostare il sistema di ricarica. Nell'app Wallbox andare su: Settings > Advanced Options > Restart (Impostazioni > Opzioni avanzate > Riavvio).

### **Assistenza**

Servono maggiori informazioni? Contattaci:

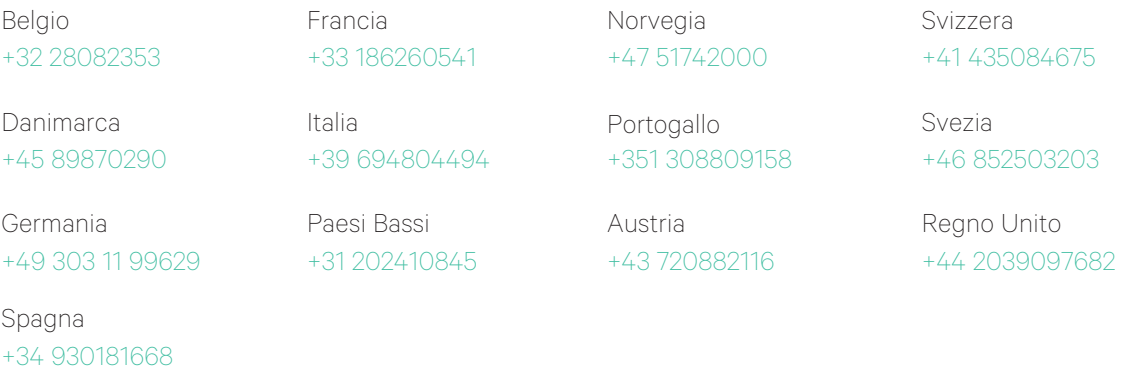

service@wallbox.com www.wallbox.com

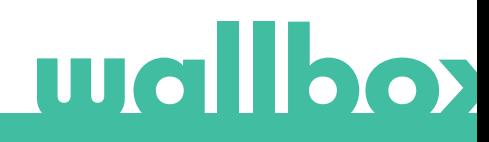